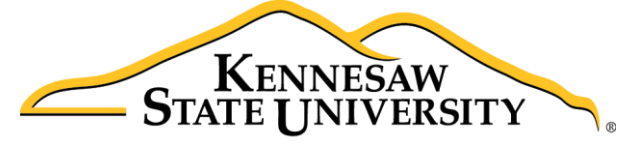

**University Information Technology Services** 

# D2L Brightspace – Daylight Experience The Attendance Tool

University Information Technology Services

Learning Technologies, Training, Audiovisual, and Outreach

#### **Copyright © 2018 KSU Division of University Information Technology Services**

This document may be downloaded, printed, or copied for educational use without further permission of the University Information Technology Services Division (UITS), provided the content is not modified and this statement is not removed. Any use not stated above requires the written consent of the UITS Division. The distribution of a copy of this document via the Internet or other electronic medium without the written permission of the KSU - UITS Division is expressly prohibited.

#### **Published by Kennesaw State University – UITS 2018**

The publisher makes no warranties as to the accuracy of the material contained in this document and therefore is not responsible for any damages or liabilities incurred from UITS use.

D2L Brightspace is a trademark of Desire2Learn Incorporated.

## **University Information Technology Services**

D2L Brightspace® - Daylight Experience: The Attendance Tool

## **Table of Contents**

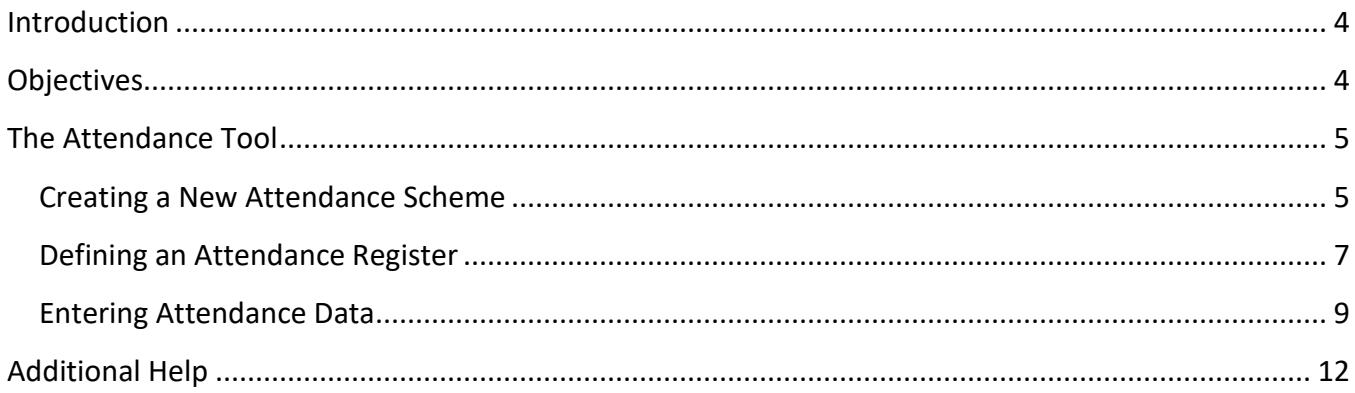

## <span id="page-3-0"></span>**Introduction**

The Attendance Tool allows instructors to track attendance within D2L. The following explains how to create custom attendance schemes, create a class register, and record attendance data with the Attendance Tool.

## <span id="page-3-1"></span>**Objectives**

After completing the instructions in this booklet, you will be able to:

- Access the Attendance Tool
- Create a custom attendance scheme
- Create a register for your class
- Record attendance data

## <span id="page-4-0"></span>**The Attendance Tool**

Instructors can create attendance registers in Desire2Learn to track attendance in the classroom. The following explains how to create a custom attendance scheme, how to define an attendance register, and how to enter attendance data:

#### <span id="page-4-1"></span>**Creating a New Attendance Scheme**

The default attendance scheme allows for two statuses: *Present* or *Absent*. If these settings work for you, you may skip this step. In our example, we will create a new scheme with the following categories: *Present*, *Absent*, and *Late*.

**Note:** The default scheme for attendance status is: P – Present (=100%) and A – Absent (=0%).

1. From within the course, click **Other** on the *Navbar*.

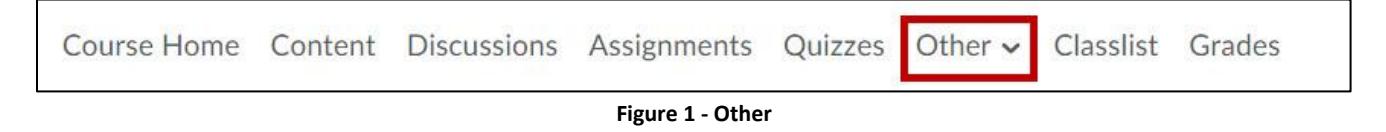

<span id="page-4-2"></span>2. Choose **Attendance** from the list that appears.

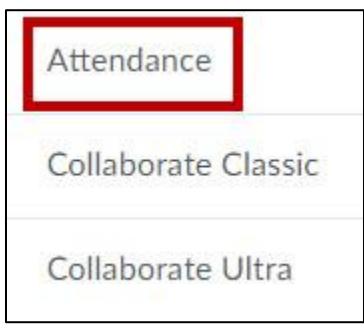

**Figure 2 - Attendance**

<span id="page-4-3"></span>3. The *Attendance Registers* page appears. Click the **Attendance Schemes** tab.

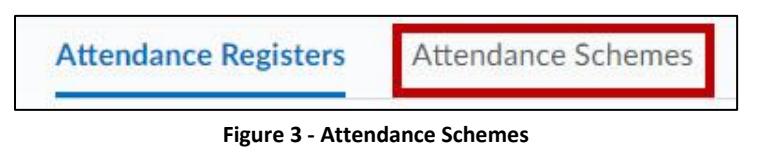

4. Click the **New Scheme** button.

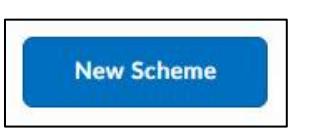

**Figure 4 - New Scheme Button**

5. The *New Scheme* page appears. Under *General*, enter a **name** for the custom scheme.

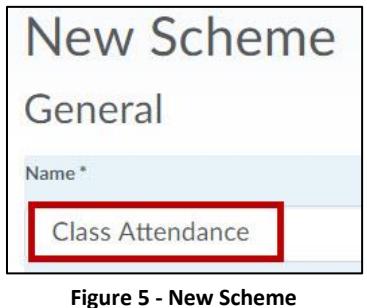

- 
- 6. Under *Attendance Statuses*, you may set the following parameters:
	- a. **Symbol** Assign a symbol for each status. In our example, we use *P* for Present, *A* for Absent, and *L* for Late (See [Figure 6\)](#page-5-0).
	- b. **Status Full Name** Enter the names of the statuses (See [Figure 6\)](#page-5-0).
	- c. **Assigned %**  Although optional, this column makes the attendance status count toward the percent attendance calculation (See [Figure 6\)](#page-5-0).
- **Note**: The % Attendance calculates the average of recorded attendance.
	- d. **Order**  Adjust the order of each status (See [Figure 6\)](#page-5-0).
	- e. **Add Status** -To add additional statuses, enter a number in the **Add Statutes** field, and then click the **+ sign** (See [Figure 6\)](#page-5-0).

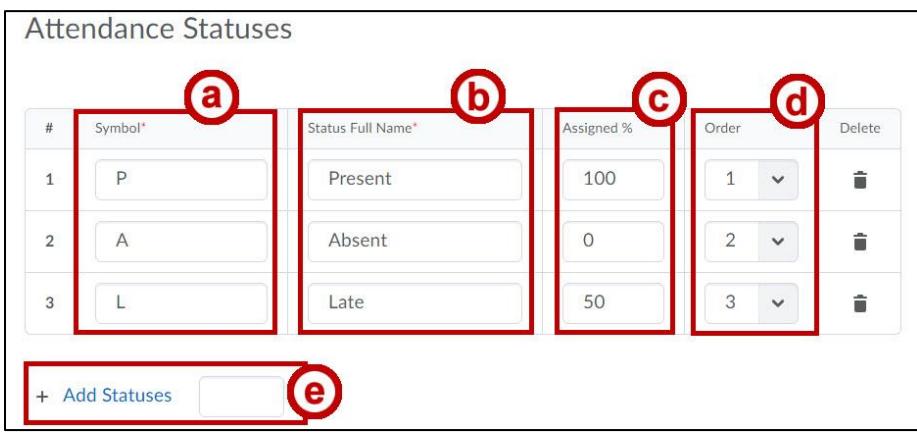

**Figure 6 - Attendance Statuses**

<span id="page-5-0"></span>7. Click **Save**.

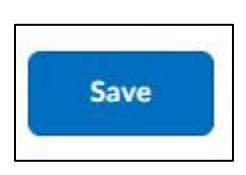

**Figure 7 - Save**

### <span id="page-6-0"></span>**Defining an Attendance Register**

The following explains how to create an attendance register with a series of sessions:

- 1. From within the course, click **Other** on the *Navbar* (See [Figure 1\)](#page-4-2).
- 2. Choose **Attendance** from the list that appears (See [Figure 2\)](#page-4-3).
- 3. The *Attendance Registers* page appears. Click the **New Register** button.

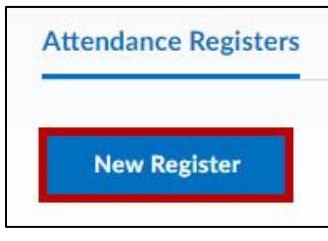

**Figure 8 - New Register**

4. The *New Register* page appears. Under *Properties*, enter a **Name** for the register and an optional **Description**.

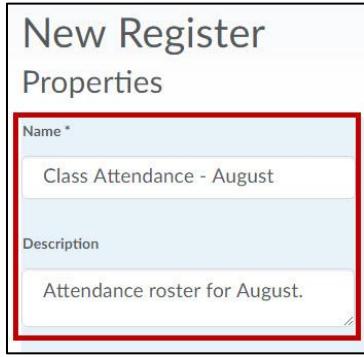

**Figure 9 - New Register**

5. Under *Attendance Scheme*, choose the default system scheme or any course scheme you have created (See [Figure 10\)](#page-6-1).

<span id="page-6-1"></span>**Note**: The proper scheme must be determined before entering any attendance data. If you switch from the system default to another scheme during the semester, you will lose all attendance data previously recorded for the course.

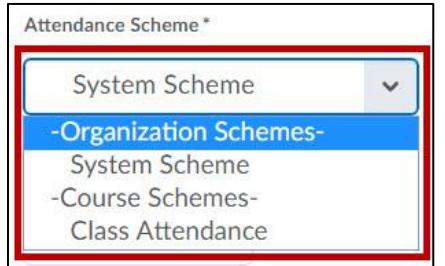

**Figure 10 - Select System Scheme**

- 6. Optionally, enter a percentage in the **Cause for Concern** field if you want a cause for concern icon to appear beside underperforming students on the *Attendance Data* page (See [Figure 11\)](#page-7-0).
- 7. Under *Visibility*, check **Allow users to view this attendance register** if you want your students to have access to the register (See [Figure 11\)](#page-7-0).

**Note**: Just as in *Grades*, students can only see data for their own attendance.

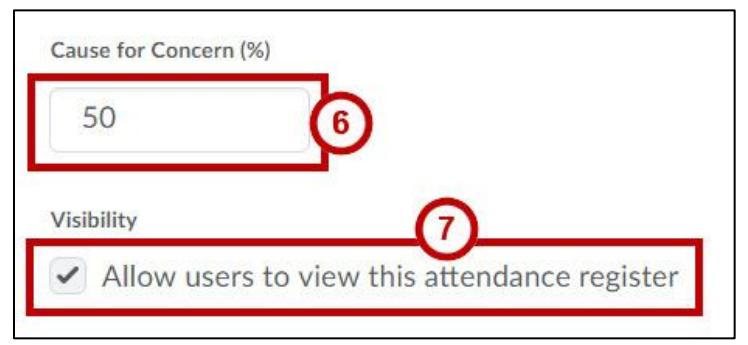

**Figure 11 - Cause for Concern and Visibility**

<span id="page-7-0"></span>8. Under *Users*, you can choose to include all students or specific groups.

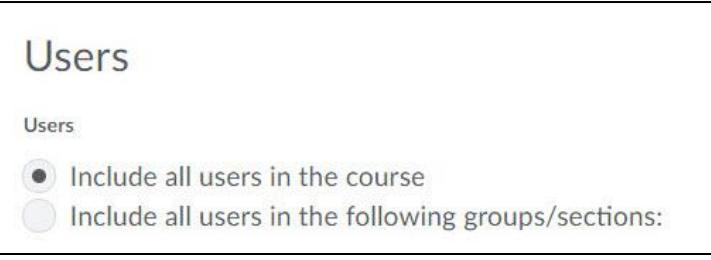

**Figure 12 - Edit Users**

9. Under *Sessions*, add **Session Names** and, if needed, **Session Descriptions**.

| $\#$           | Session Name* | <b>Session Description</b> | Order                          | Delete |
|----------------|---------------|----------------------------|--------------------------------|--------|
| $\mathbf{1}$   | August 13     |                            | $\mathbf{1}$<br>$\checkmark$   | û      |
| $\overline{2}$ | August 15     |                            | $\overline{2}$<br>$\checkmark$ | â      |
| 3              | August 20     |                            | 3<br>$\checkmark$              | Ô      |

**Figure 13 - Session Names and Descriptions**

- 10. If necessary, you may adjust the number of sessions. To remove a session, click the **trash can icon** (See [Figure 14\)](#page-8-1).
- 11. To add sessions, enter the number of sessions to be created in the text field, and then click **Add Sessions** (See [Figure 14\)](#page-8-1).

| #<br>Session Name* |           | Session Description | Order          |              | Delete |
|--------------------|-----------|---------------------|----------------|--------------|--------|
| $\mathbf{1}$       | August 13 |                     | 1              | $\checkmark$ | 亩      |
| $\overline{c}$     | August 15 |                     | $\overline{2}$ | $\checkmark$ | â      |
| 3                  | August 20 |                     | 3              | $\checkmark$ | 言      |

**Figure 14 - Delete or Add Sessions**

<span id="page-8-1"></span>12. When done, click the **Save** button.

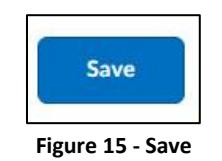

13. Click the **Close** button to return to *Attendance*.

#### <span id="page-8-0"></span>**Entering Attendance Data**

Once you have created a register, you may begin recording attendance data. The following steps explain how to enter attendance data:

- 1. From within the course, click **Other** on the *Navbar* (Se[e Figure 1\)](#page-4-2).
- 2. Choose **Attendance** from the list that appears (See [Figure 2\)](#page-4-3).
- 3. The *Attendance Registers* page appears. Click the **name of the register** link.

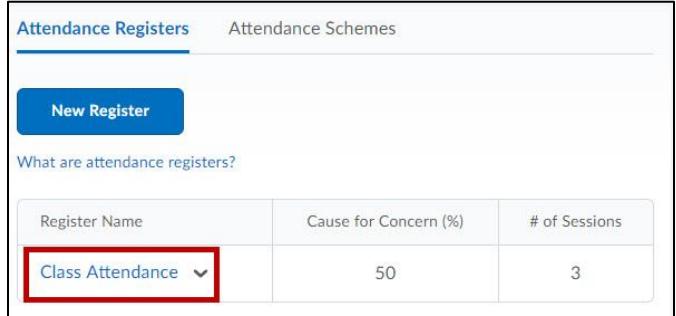

**Figure 16 - Register Name**

4. The *Attendance Data* page appears. Click the **Enter Attendance Data icon** next to the appropriate session name.

|                         | Sessions  |           |           | Totals<br>▼      |                                  |              |
|-------------------------|-----------|-----------|-----------|------------------|----------------------------------|--------------|
| First Name, Last Name - | August 13 | August 15 | August 20 | P                | $\overline{A}$                   | % Attendance |
| Account, Instruct-25    | $\sim$    | $\sim$    | 22        | $\circ$          | $\mathbf 0$                      | w            |
| Account, Instruct-26    | $\sim$    | ÷         | ್ಲ        | 3,522<br>$\circ$ | <b>STATISTICS</b><br>$\mathbf 0$ | u.           |
| Account, Instruct-27    | o.        | υ.        | YZ.       | $\circ$          | $\circ$                          | Ш            |

**Figure 17 - Enter Attendance Data Icon**

5. The *Set Attendance Data* page appears. Set the attendance status individually by selecting the appropriate symbol in the **drop-down list** for each student.

| First Name, Last Name $\triangle$ | Attendance Status<br>$\bigoplus$ |
|-----------------------------------|----------------------------------|
| Account, Instruct-25              | None<br>$\check{~}$              |
| Account, Instruct-26              | None<br>D                        |
| Account, Instruct-27              | <b>None</b><br>$\checkmark$      |

**Figure 18 - Attendance Status Drop-down**

6. To set the attendance status in bulk, select students by using the **checkboxes**, then click **Set Status**.

**Note:** You may also record attendance for all users by clicking the **Set Status** for All Users button.

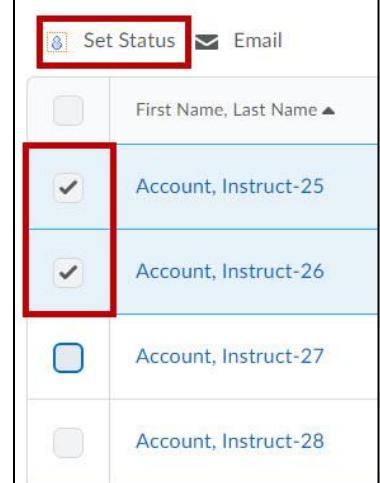

**Figure 19 - Set Status/Set Status for All Users**

- 7. In the window that pops up, choose the attendance status from the **drop-down menu** to be applied to selected students (Se[e Figure 20\)](#page-10-0).
- 8. Click **Save** (See [Figure 20\)](#page-10-0).

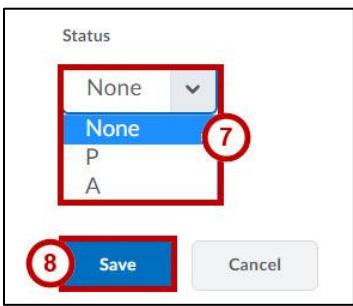

**Figure 20 - Status Selection Drop-down**

<span id="page-10-0"></span>9. You are returned to the *Set Attendance Data* page. Once all attendance has been recorded, click the **Save** button.

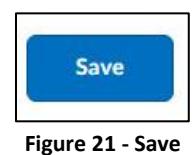

10. Click the **Close** button to return to the *Attendance Data* page.

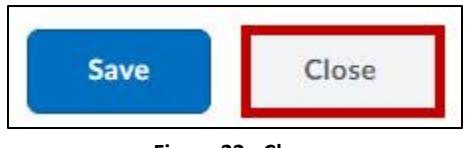

**Figure 22 - Close**

11. As attendance data is entered, D2L automatically tallies the total **number of symbols** for each student, as well as the **attendance %**.

|  | First Name, Last Name - | Sessions       |                |                         | Totals         | % Attendance |
|--|-------------------------|----------------|----------------|-------------------------|----------------|--------------|
|  |                         | August 13      | August 15      | $\overline{P}$          | $\overline{A}$ |              |
|  | Account, Instruct-25    | P              | P              | $\overline{\mathbf{c}}$ | $\circ$        | 100          |
|  | Account, Instruct-26    | P              | P              | $\overline{2}$          | $\circ$        | 100          |
|  | Account, Instruct-27    | A              | $\overline{A}$ | $\circ$                 | $\overline{2}$ | $0 \land$    |
|  | Account, Instruct-28    | $\overline{P}$ | $\overline{A}$ | $\overline{1}$          | $\overline{1}$ | 50           |
|  | Account, Instruct-29    | $\overline{A}$ | P              | $\overline{1}$          | $\overline{1}$ | 50           |

**Figure 23 - Totals and % Attendance Scores**

## <span id="page-11-0"></span>**Additional Help**

For additional support, please contact the KSU Service Desk:

#### **KSU Service Desk for Faculty & Staff**

- Phone: 470-578-6999
- Email: [service@kennesaw.edu](mailto:service@kennesaw.edu)
- Website: [http://uits.kennesaw.edu](http://uits.kennesaw.edu/)